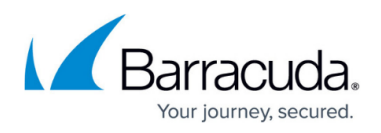

# **Understanding the Barracuda Archive Search for Outlook Login Dialog Box**

#### <https://campus.barracuda.com/doc/44436893/>

If you are using Windows Defender Antivirus, you must disable the **Block Office applications from creating child processes** policy to use Archive Search for Outlook.

This article refers to the Barracuda Message Archiver version 5.2 or higher, and Barracuda Archive Search for Outlook version 5.2 or higher. Archive Search for Outlook supports Outlook versions 2013, 2016, 2019, 2021, and Outlook for Microsoft 365.

#### **Note the following are not supported by Archive Search for Outlook:**

- Outlook for Mac versions
- New version of Windows Mail, [Outlook for Windows](https://www.microsoft.com/en-us/microsoft-365/outlook/outlook-for-windows)

Verify the Archive Search for Outlook version (available for download on the **USERS > Client Downloads** page) is the same major revision as the Barracuda Message Archiver firmware for proper functionality.

When you initially configure Archive Search for Outlook, you must enter your Barracuda Message Archiver URI and login credentials:

- **Barracuda Message Archiver**  Select **Barracuda Message Archiver**, and enter the URI, for example: https://archiver.company.com:8000
- **Email Address**  Enter your complete email address, for example, name@yourcompany.com
- **Password** Password associated with the entered email address:

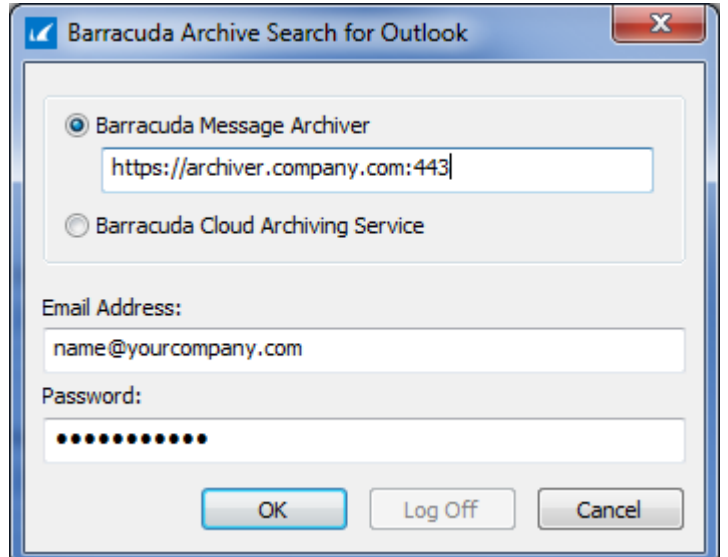

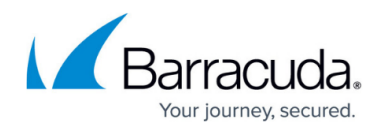

Once you enter these details and click **OK**, Microsoft Outlook automatically remembers your login credentials, and there is no need to enter this information again unless you change your password. If you forget your password or are unable to access Archive Search for Outlook, contact your system administrator.

#### **Important**

If your organization configures local users on the Barracuda Message Archiver, each user receives a Barracuda Message Archiver User Rollout email. If the login credentials differ from your email address, use the account information provided in the Rollout email to configure Archive Search for Outlook.

## Barracuda Message Archiver

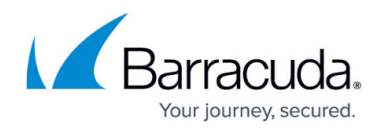

### **Figures**

1. select\_bma.png

© Barracuda Networks Inc., 2024 The information contained within this document is confidential and proprietary to Barracuda Networks Inc. No portion of this document may be copied, distributed, publicized or used for other than internal documentary purposes without the written consent of an official representative of Barracuda Networks Inc. All specifications are subject to change without notice. Barracuda Networks Inc. assumes no responsibility for any inaccuracies in this document. Barracuda Networks Inc. reserves the right to change, modify, transfer, or otherwise revise this publication without notice.